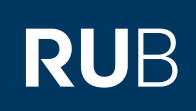

# ANLEITUNG **MEDIENSTEUERUNG IN SEMINARRÄUMEN MIT ERWEITERTER HYBRIDER AUSSTATTUNG\***

#### **Hinweise**

- Um den eingebauten Medien-PC oder einen der Anschlüsse (HDMI, VGA, 3,5mm-Klinkenanschluss) nutzen zu können, wird ein Medienschlüssel mit der Kennung "MH/H1" benötigt. Diesen können Sie per E-Mail an [hoersaaltechnik@rub.de](mailto:hoersaaltechnik%40ruhr-uni-bochum.de?subject=) beantragen.
- Tasten, die bereits angewählt erscheinen und deshalb grün leuchten, müssen trotzdem noch einmal betätigt werden.
- Bitte schalten Sie die Mediensteuerung nach der Benutzung wieder aus.
- \*Eine Übersicht aller Seminarräume mit erweiterter hybrider Ausstattung finden Sie [hier](https://www.it-services.ruhr-uni-bochum.de/mam/content/pdf/uebersicht_seminarraeume_hybride_ausstattung.pdf).

# STARTEN UND SETUP WÄHLEN

## **Schritt 1**

Starten Sie die Medientechnik, indem Sie auf die Einschaltfläche drücken.

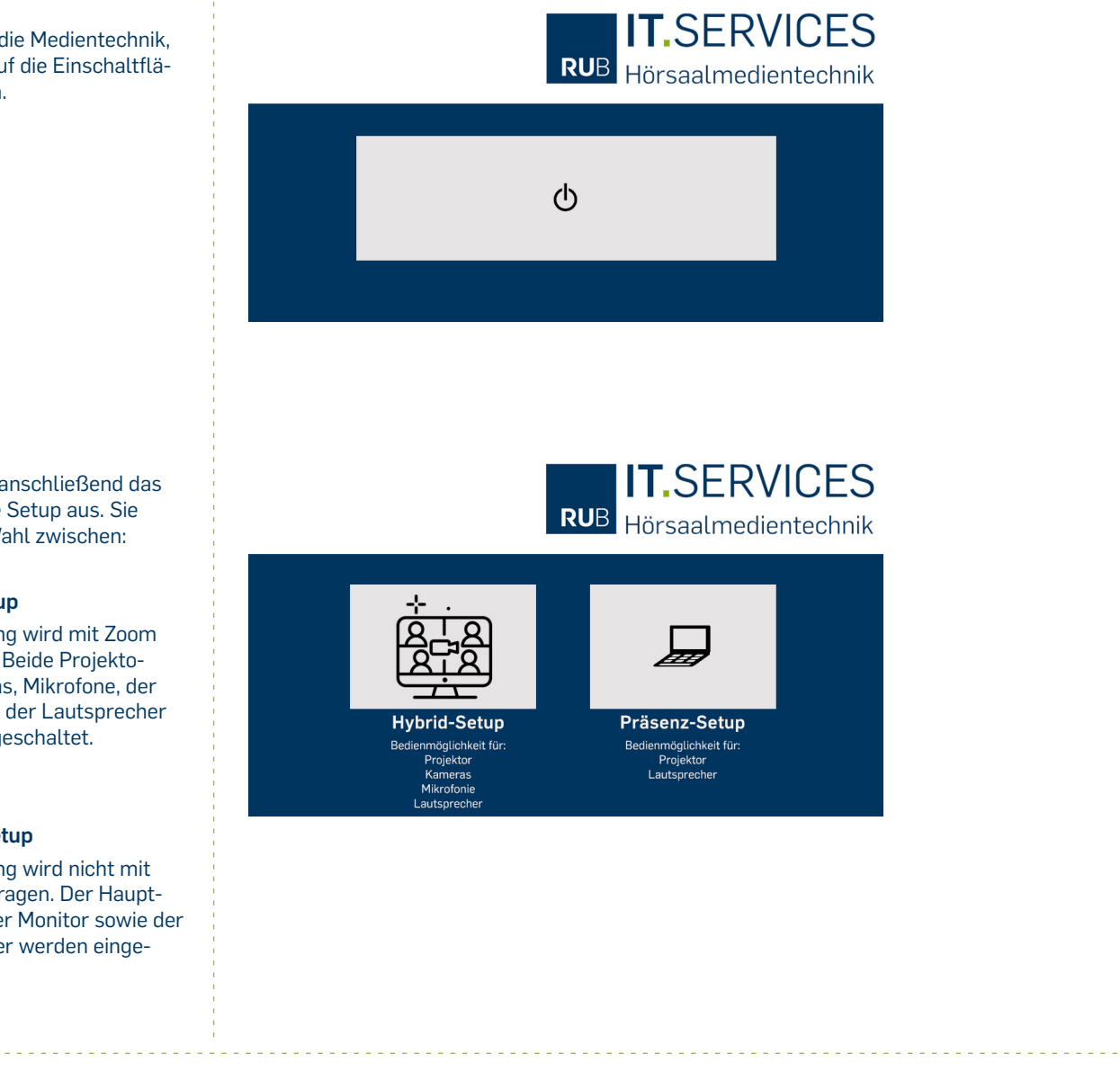

### **Schritt 2**

Wählen Sie anschließend das gewünschte Setup aus. Sie haben die Wahl zwischen:

# **Hybrid-Setup**

Die Vorlesung wird mit Zoom übertragen. Beide Projektoren, Kameras, Mikrofone, der Monitor und der Lautsprecher werden eingeschaltet. *(Ab Seite 3)*

# **Präsenz-Setup**

Die Vorlesung wird nicht mit Zoom übertragen. Der Hauptprojektor, der Monitor sowie der Lautsprecher werden eingeschaltet.

*(Ab Seite 2)*

# PRÄSENZ-SETUP

### **Bild**

Wählen Sie über den Reiter **Beamer** die Bildquelle aus. Sie haben die Auswahl zwischen der Ausgabe über ein **HDMI-Kabel (a)**, ein **VGA-Kabel (b)** oder über den **internen PC (c)**.

Über die Buttons **Freeze (d)**  und **Blank (e)** können sie das Beamer-Bild entweder einfrieren (freeze) oder schwärzen (blank).

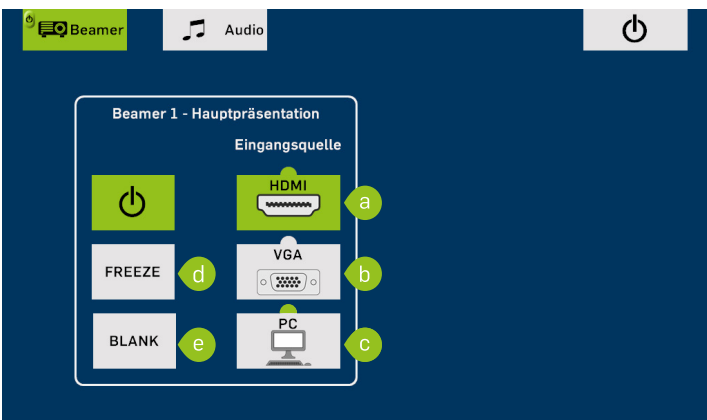

# **Hinweise**

- Ist eine Bildquelle angeschlossen und hat eine Verbindung zum Projektor, ist der Halbkreis oberhalb des Buttons grün (siehe c). Ist die Bildquelle gerade in Benutzung, ist der Button komplett grün (siehe a).
- Nach Auswahl des Freeze- oder Blank-Buttons dauert es etwa zwei Sekunden, bis das Projektor-Bild eingefroren bzw. geschwärzt wird.
- Der eingebaute interne PC muss von Hand per Knopf eingeschaltet werden. Erst dann ist eine Anwahl über das Touchpanel möglich.

### **Ton**

Wählen Sie über den Reiter **Audio** die gewünschte Tonquelle aus. Sie haben die Auswahl zwischen der Ausgabe über ein **HDMI-Kabel (a)**, einen **3,5mm Klinkenanschluss (b)** oder über den **internen PC (c)**.

Über das **Plus (d)** und **Minus (e)**  können Sie die Lautstärke regeln oder den Ton über das **Mute-Symbol (f)** stummschalten.

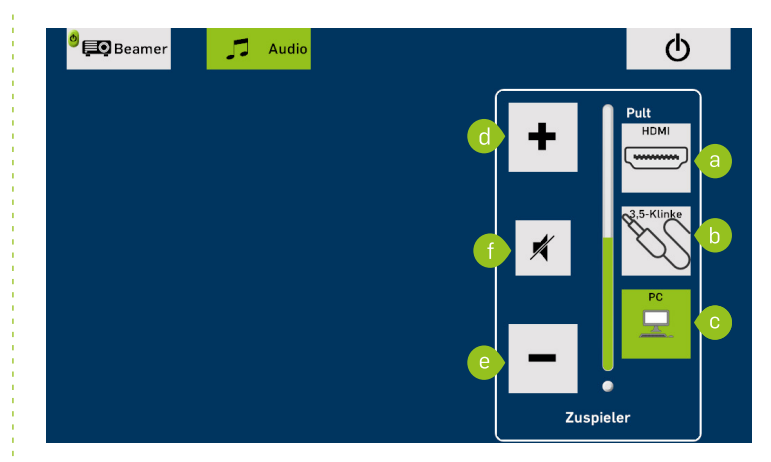

# **Hinweise**

- **E** Ist kein HDMI-Kabel angeschlossen, wird der HDMI-Button ausgeblendet.
- **E** Ist der interne PC nicht engeschaltet, wird der PC-Button ausgeblendet.

#### **Ausschalten**

Um die Mediensteuerung auszuschalten, klicken Sie auf den **Ein-/Ausschalten-Reiter (a)** rechts oben und klicken Sie dann auf den großen **roten Button (b)**.

Sie können an dieser Stelle auch zum **Hybrid-Setup (c)** wechseln.

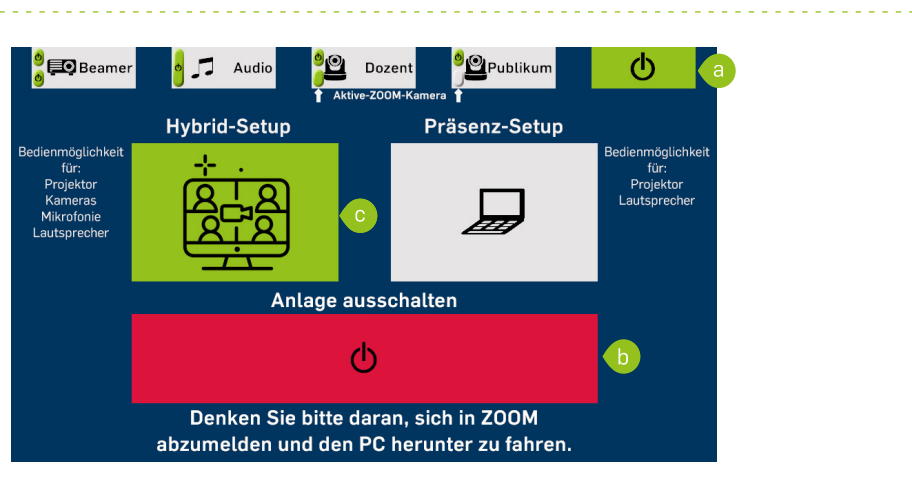

# HYBRID-SETUP

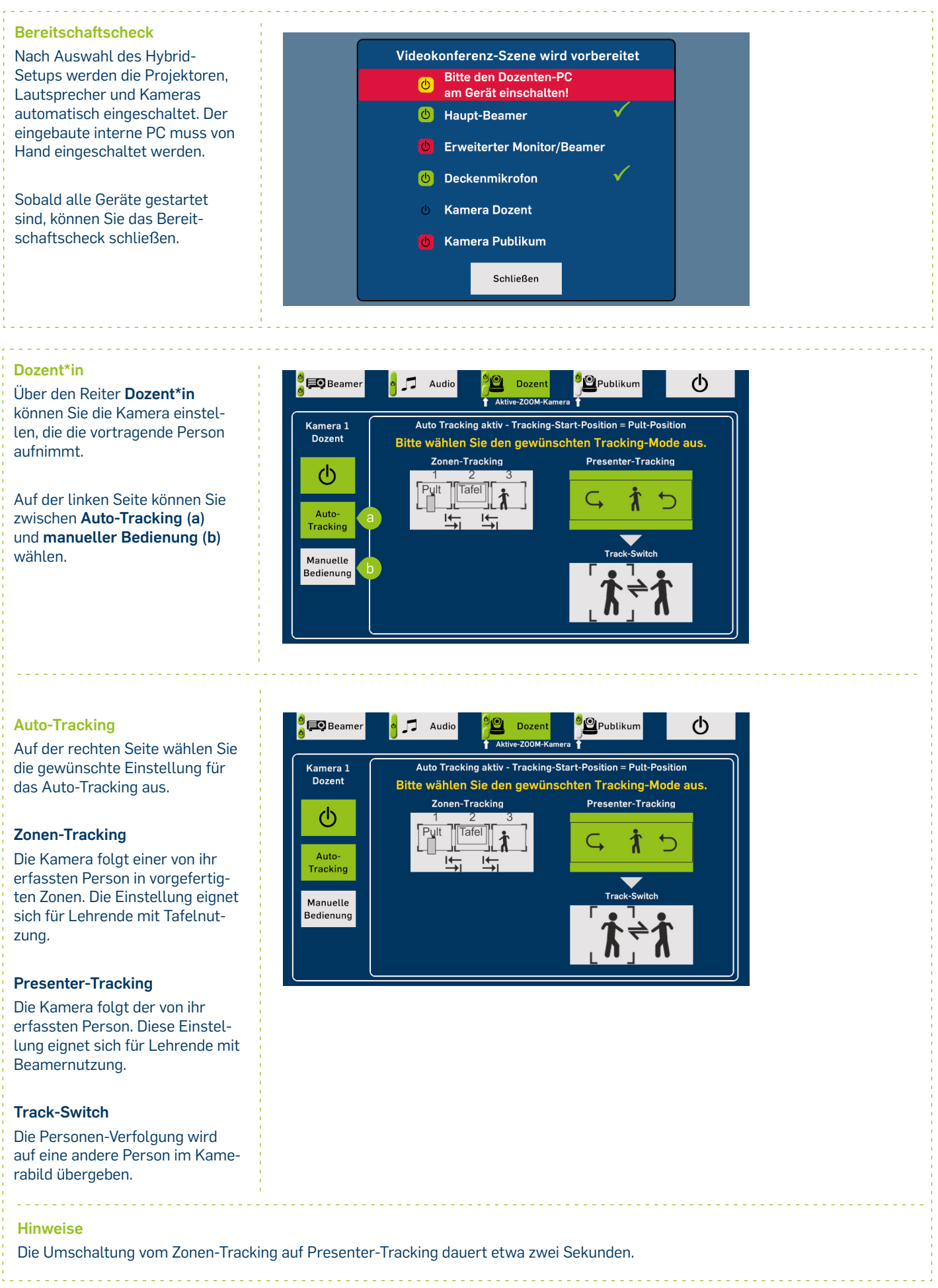

# **Manuelle Bedienung**

Auf der rechten Seite können Sie die Kameraeinstellungen manuell bedienen. Sie können die Kameraeinstellung auf einen bestimmten Punkt selbst festlegen oder ein vorgefertigtes Preset nutzen.

## **Manuelle Ausrichtung**

Mit den **Pfeiltasten** richten Sie die Kamera in die gewünschte Richtung aus. Mit dem **Plusbzw. Minus-Button** können Sie hinein- oder herauszoomen.

### **Preset nutzen**

Um ein voreingestelltes **Preset** zu nutzen, müssen sie den gewünschten **Preset-Button** drücken. Um ein Preset zu speichern, halten Sie die Taste drei Sekunden lang gedrückt. Wird ein Preset gespeichert, erscheint der Hinweis "Preset gespeichert" auf dem Touchpanel.

# **Bild**

Wählen Sie über den Reiter **Beamer** die Bildquelle aus. Sie haben die Auswahl zwischen der Ausgabe über ein **HDMI-Kabel (a)**, ein **VGA-Kabel (b)** oder über den **internen PC (c)**.

Über die Buttons **Freeze (d)**  und **Blank (e)** können sie das Beamer-Bild entweder einfrieren (freeze) oder schwärzen (blank).

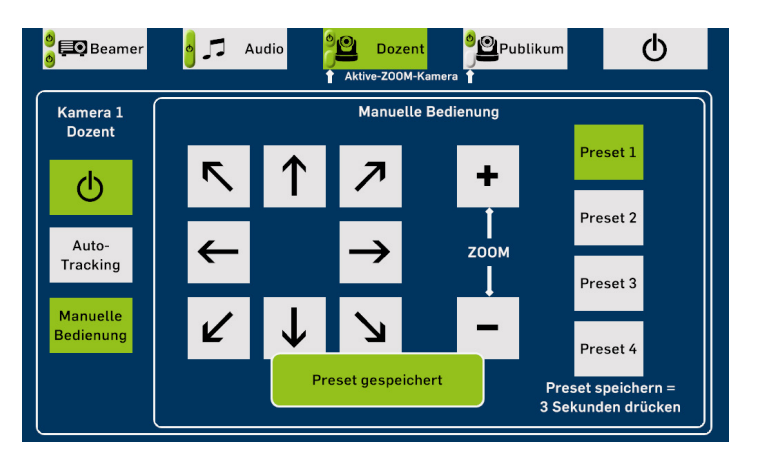

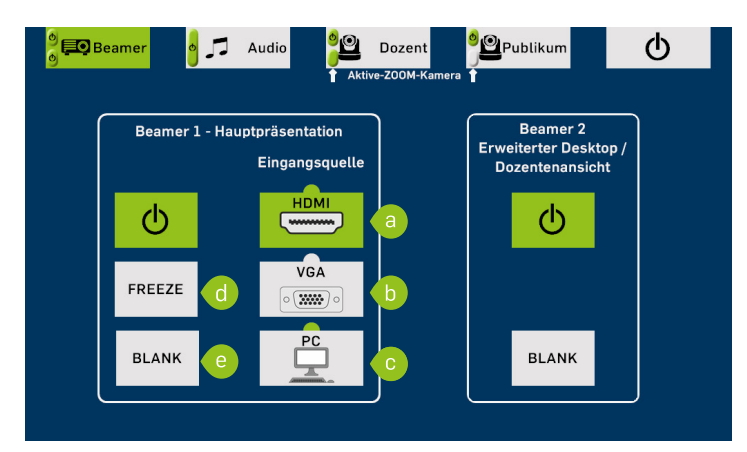

## **Hinweise**

- Ist eine Bildquelle angeschlossen und hat eine Verbindung zum Projektor, ist der Halbkreis oberhalb des Buttons grün (siehe c). Ist die Bildquelle gerade in Benutzung, ist der Button komplett grün (siehe a).
- Nach Auswahl des Freeze- oder Blank-Buttons dauert es etwa zwei Sekunden, bis das Projektor-Bild eingefroren bzw. geschwärzt wird.
- Der eingebaute interne PC muss von Hand am PC selbst per Knopf eingeschaltet werden. Erst dann ist eine Anwahl über das Touchpanel möglich.

#### **Ton**

Wählen Sie über den Reiter **Audio** die gewünschte Tonquelle aus. Sie haben die Auswahl zwischen der Ausgabe über ein **HDMI-Kabel (a)**, einen **3,5mm Klinkenanschluss (b)** oder über den **internen PC (c)**.

Über das **Plus (d)** und **Minus (e)**  können Sie die Lautstärke regeln oder den Ton über das **Mute-Symbol (f)** stummschalten.

Über die **drei Punkte (g)** gelangen Sie zu den erweiterten Mikrofoneinstellungen (siehe nächster Schritt). Über das **Ein- und Ausschaltsymbol (h)**  schalten Sie die Deckenmikrofone ein oder aus.

#### **Hinweise**

**E** Ist kein HDMI-Kabel angeschlossen, wird der HDMI-Button ausgeblendet.

**E** Ist der interne PC nicht engeschaltet, wird der PC-Button ausgeblendet.

#### **Erweiterte**

**Mikrofroneinstellungen**

Hier können Sie einzelne Bereiche im Raum stummschalten.

# **Zone 1**

Der Bereich um die Tafel und die vortragende Person wird stummgeschaltet.

# **Zone 2**

Der Bereich um das Publikum wird stummgeschaltet.

### **Drei-Punkte-Button**

Über die **drei Punkte** gelangen Sie zurück zur Audio-Übersicht.

#### **Ausschalten**

Um die Mediensteuerung auszuschalten, klicken Sie auf den **Ein-/Ausschalten-Reiter (a)** rechts oben und klicken Sie dann auf den großen **roten Button (b)**.

Sie können an dieser Stelle auch zum **Präsenz-Setup (c)** wechseln.

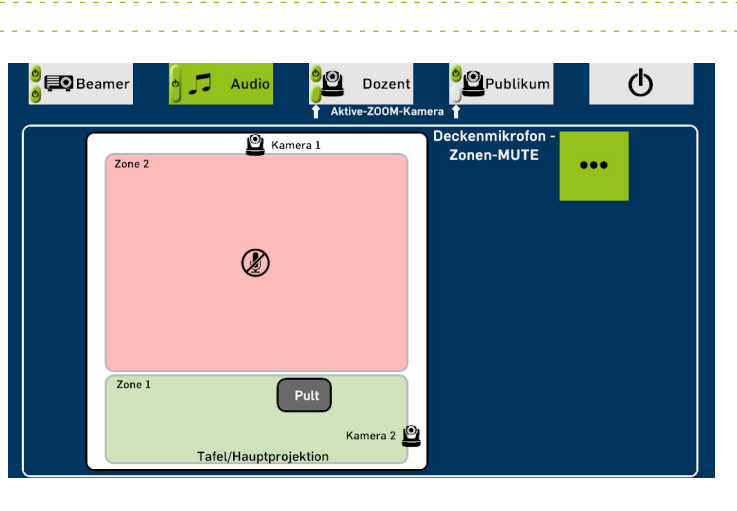

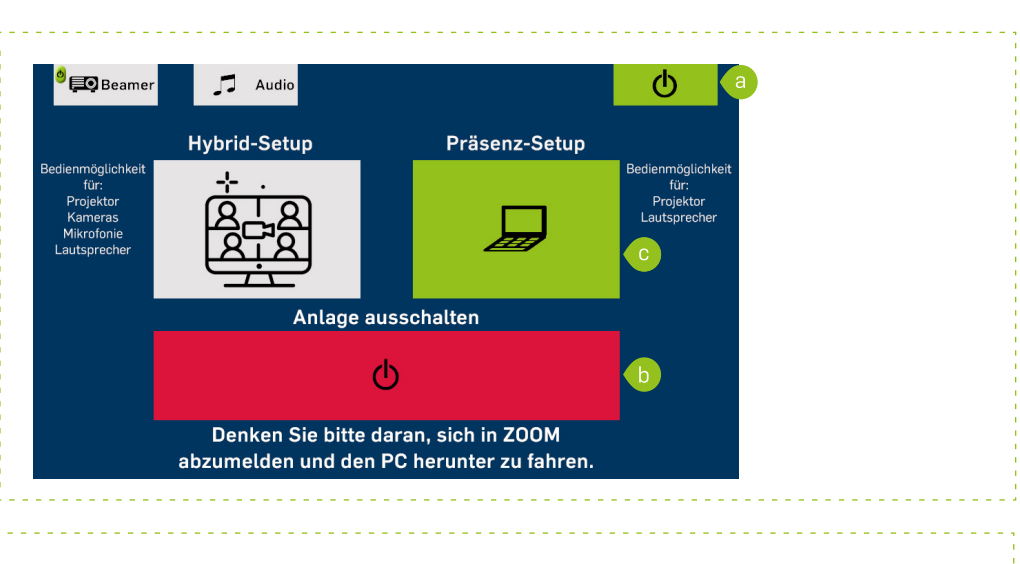

### **Bei Fragen & Problemen**

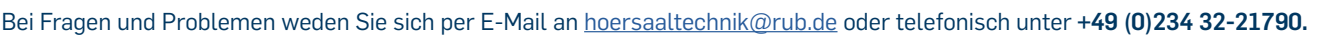

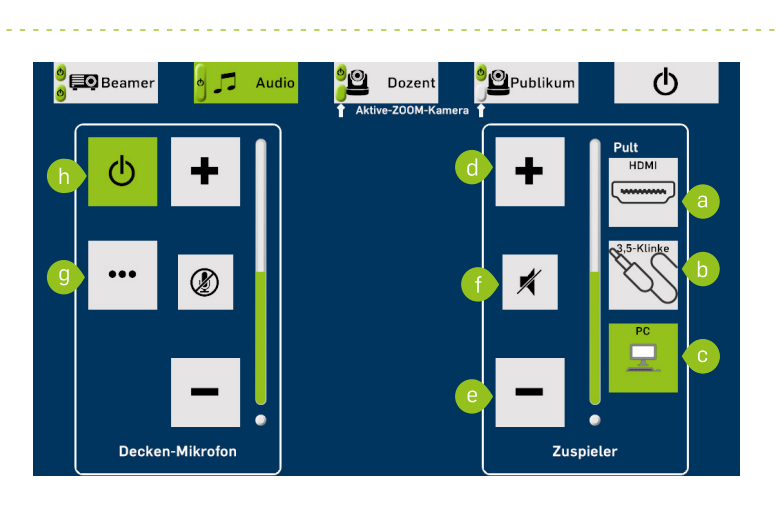